# <span id="page-0-0"></span>TOUCHWARE

Návody

#### Archivování e-mailů

http://touchware.cz/navody

<span id="page-1-0"></span>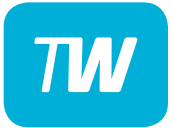

Pokud chcete zazálohovat e-maily ze serveru, abyste zmenšili obsazenost své schránky, rádi bychom Vás upozornili na následující informace:

- Takto archivované maily budou uložené na lokální disk ve Vašem počítači. Pokud se Vám počítač porouchá, o tento archiv přijdete. Tomu lze předejít zálohováním Vašich dat.
- K takto archivovaným e-mailům nebudete mít přístup z jiných zařízeních. Lze jej však jednorázově nakopírovat na další zařízení.
- Pokud nerozumíte následujícím krokům, obraťte se na naše specialisty. Za případnou ztrátu dat neneseme žádnou odpovědnost.
- Postupy se s různými verzemi MS Office můžou lehce lišit.

#### - Vytvořte nový lokální datový soubor: Záložka Domů - Nové položky - Další položky - Datový soubor aplikace Outlook - Nový datový soubor aplikace Outlook.

<span id="page-2-0"></span>**TIN** 

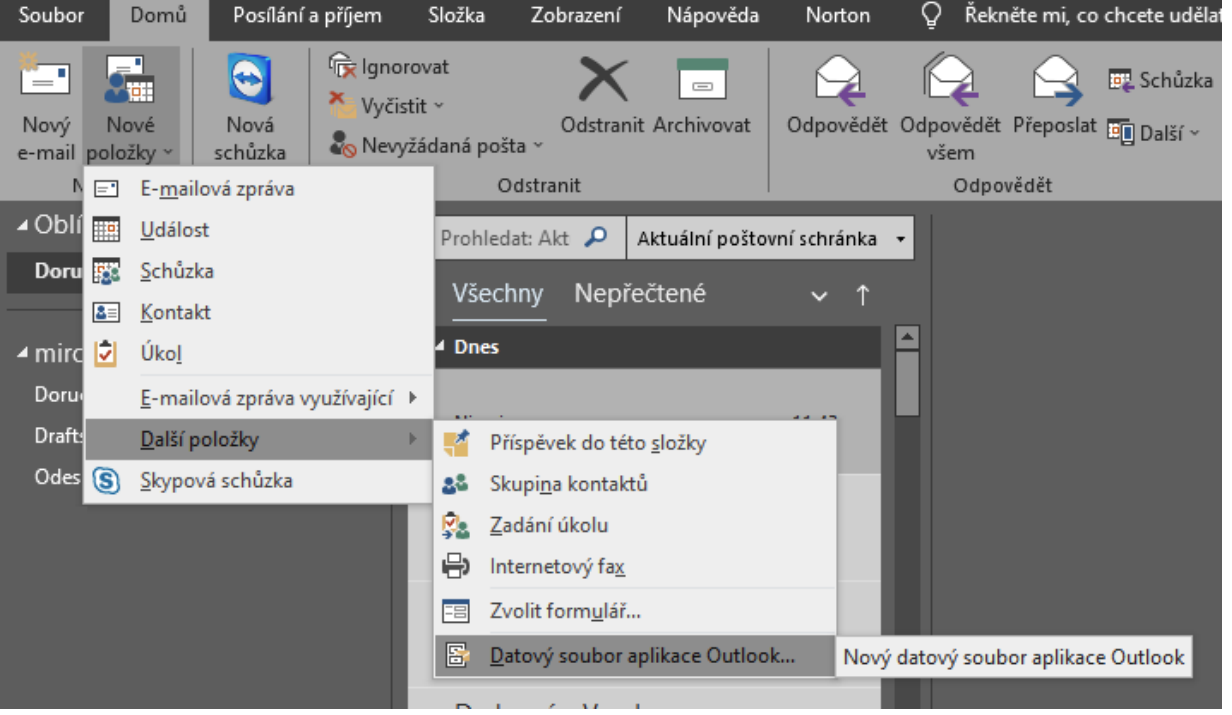

[.](#page-0-0) [.](#page-1-0) **[.](#page-2-0)**<br>.<br>. **4[.](#page-3-0)000** [.](#page-4-0)<br>.<br>.<br>. [.](#page-5-0)  $\begin{array}{c}\n\bullet \\
\bullet \\
\bullet \\
\bullet\n\end{array}$ [.](#page-7-0)... [.](#page-8-0)... [.](#page-9-0)...

#### -Pojmenujte jej **"Archiv"**.

<span id="page-3-0"></span>TW

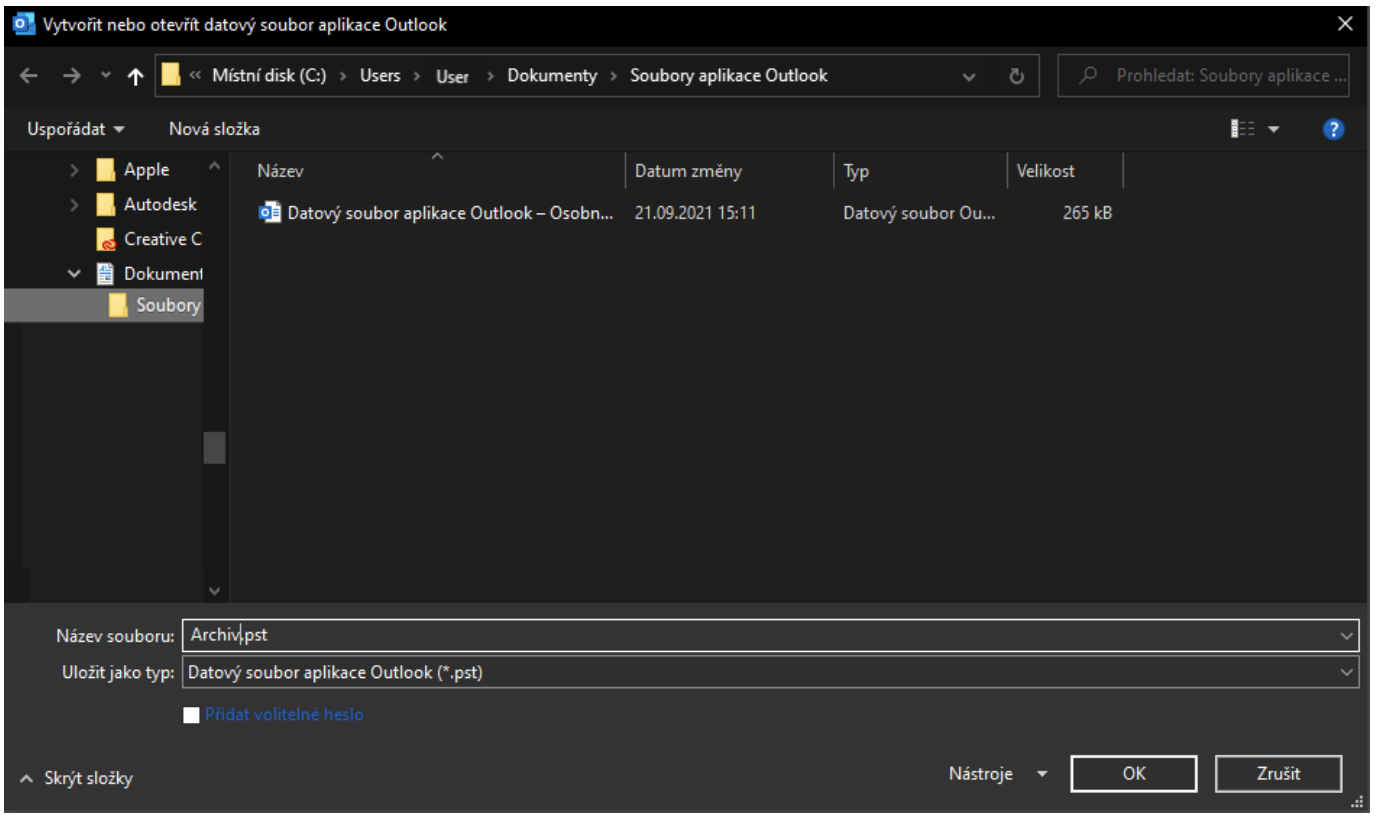

<span id="page-4-0"></span>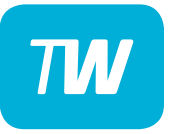

#### - Vytvořte si v něm požadovanou složku/y dle vašich potřeb

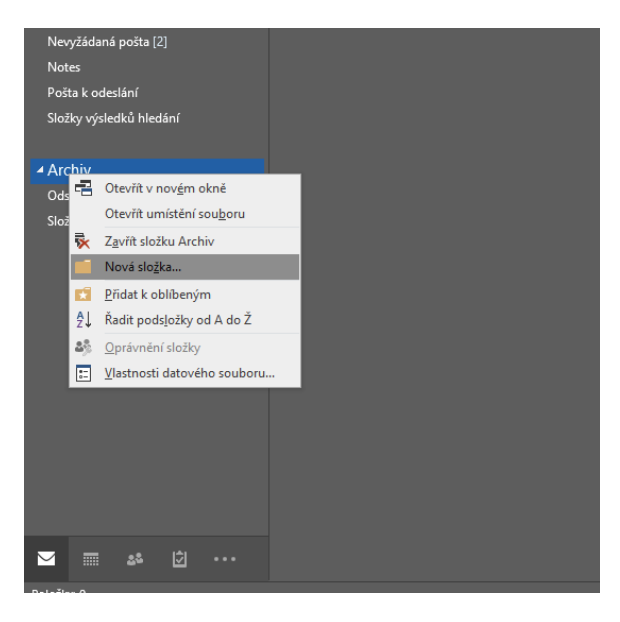

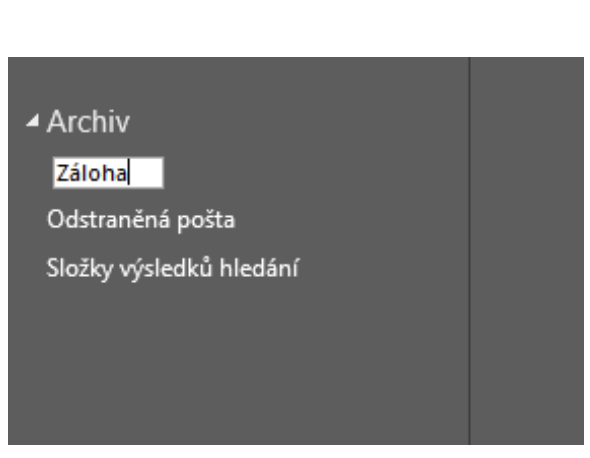

# <span id="page-5-0"></span>**TM**

## Archivování e-mailů

- Na složku, kterou chcete zazálohovat, kliknete pravým tlačítkem a zmáčknete Zkopírovat složku

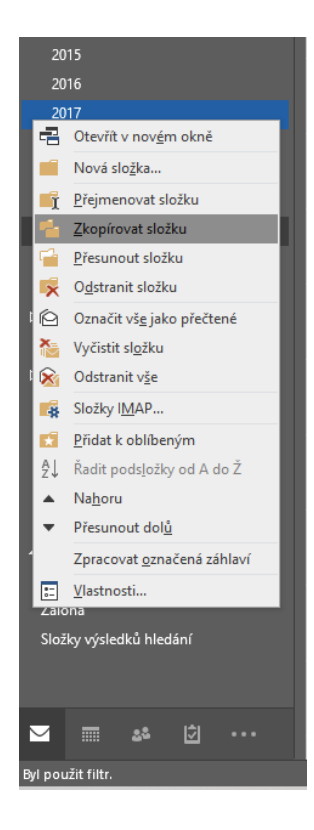

[.](#page-0-0) [.](#page-1-0) [.](#page-2-0) [.](#page-3-0)... [.](#page-4-0)... **[.](#page-5-0)**<br>.<br>.<br>. **9[.](#page-6-0)9.0** [.](#page-7-0)<br>.<br>.<br>. **[.](#page-8-0)**<br>.<br>. [.](#page-9-0)<br>.<br>.

- Vyberete Vámi vytvořený datový soubor **Archiv**, v něm Vámi vytvořenou složku např. Záloha a potvrďte OK.

<span id="page-6-0"></span>**TM** 

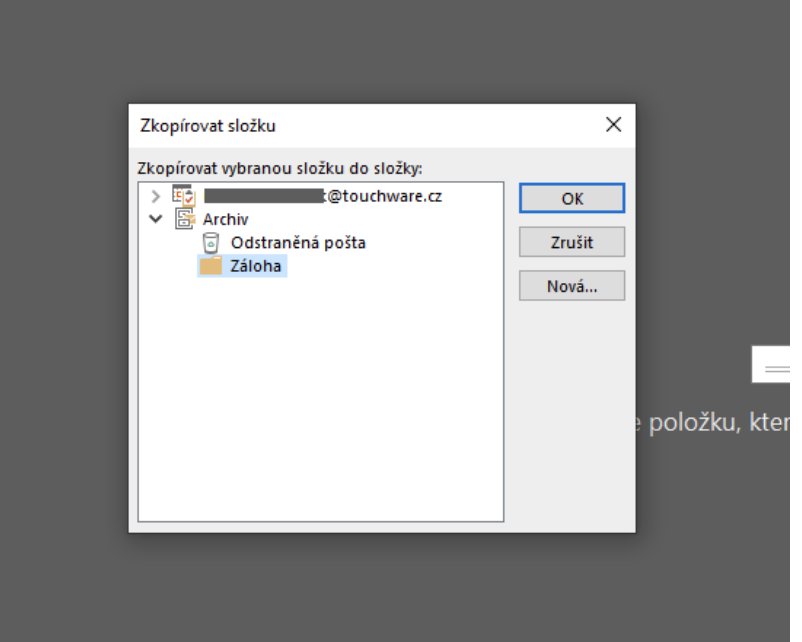

<span id="page-7-0"></span>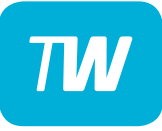

- Maily se nyní zkopírují do lokálního datového souboru. Vyčkejte dokončení operace.
- Vpravo na liště můžete sledovat průběh kopírování.
- Po dokončení a kontrole můžete zkopírovanou složku vymazat ve Vašem e-mailu.

<span id="page-8-0"></span>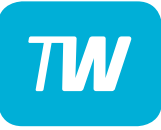

- Pokud si budete chtít Archiv zazálohovat na externí zařízení, stačí otevřít cestu, kde je soubor umístěn a překopírovat jej.
- Soubor by se měl nacházet: Dokumenty/Soubory aplikace Outlook/Archiv.pst.

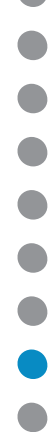

<span id="page-9-0"></span>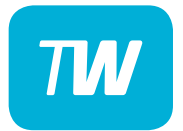

# Děkujeme, že využíváte naše služby!

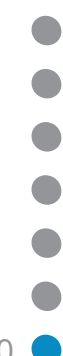

http://touchware.cz/navody admin@touchware.cz 222 36 36 36